**附件**

## 退休和辞职失业提取"秒批秒办"业务操作手册

## 一、退休提取**(**自动办结**)**

1. 选择需要办理的业务类型,点击下一步。(在工作日时间 9:00-16:00 并且通过淄博市大 数据库退休接口验证的职工才可以办理"退休提取(自动办结)"业务)

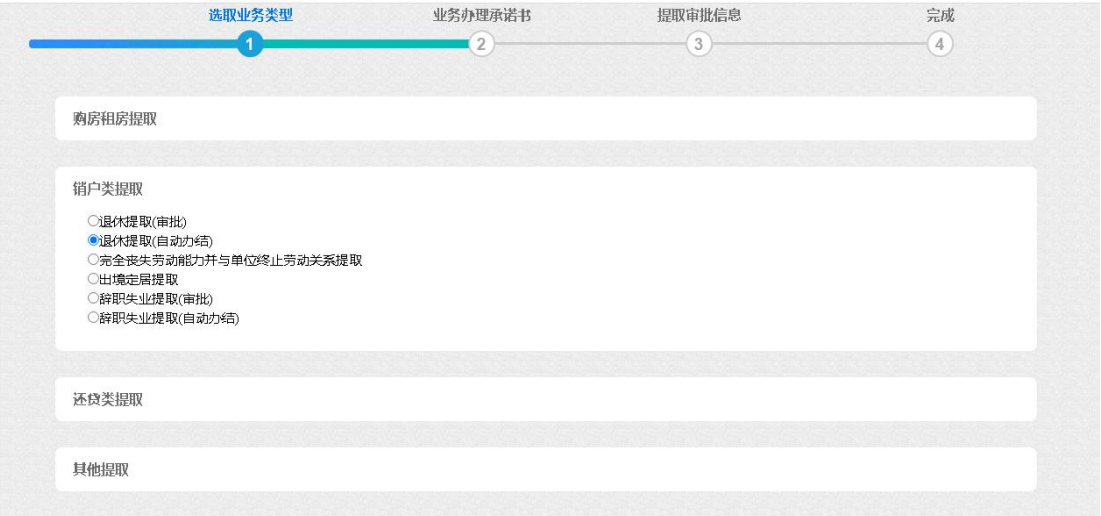

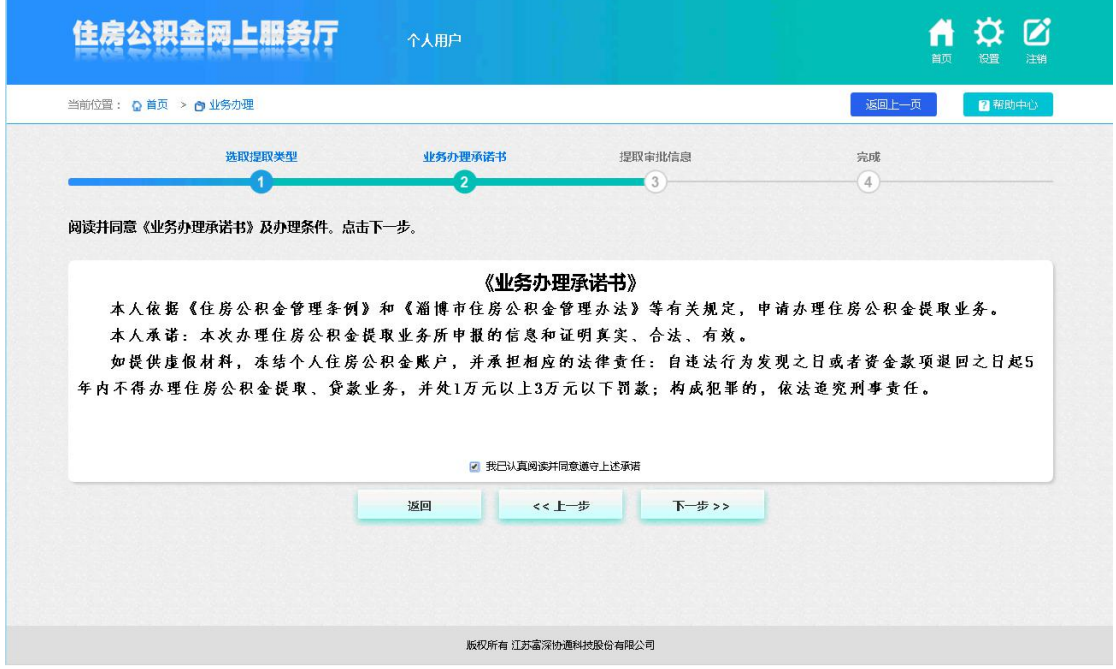

2.阅读《业务办理承诺书》,选择"我已认真阅读并同意遵守上述承诺"后点击下一步。

3.选择"收款银行",录入"银行卡号"和"办理人手机",点击下一步。(收款银行和银 行卡号一定要保证准确录入,否则会导致支付异常,提取金额无法及时到帐)

| 申请人姓名 |                                     |  | 身份证号  |          |                      |
|-------|-------------------------------------|--|-------|----------|----------------------|
| 个人账号  |                                     |  | 汇缴状态  | 封存       |                      |
| 归集机构  | 市直管理部                               |  | 归集银行  | 建行西域支行   |                      |
| 公积金余额 | 8,754.22                            |  | 可提取金额 | 8,754.22 |                      |
| 提取金额  | 8,754.22                            |  | 收款人名称 | N DI     |                      |
| 收款银行  | $\mathbf{v}$ $\mathbf{r}$<br>中国建设银行 |  | 办理人手机 |          | $\mathcal{R}^{\ast}$ |
| 银行卡号  | *请录入本人一类银行卡号(最好提供工资卡)               |  |       |          |                      |

4.确认信息无误,点击保存。

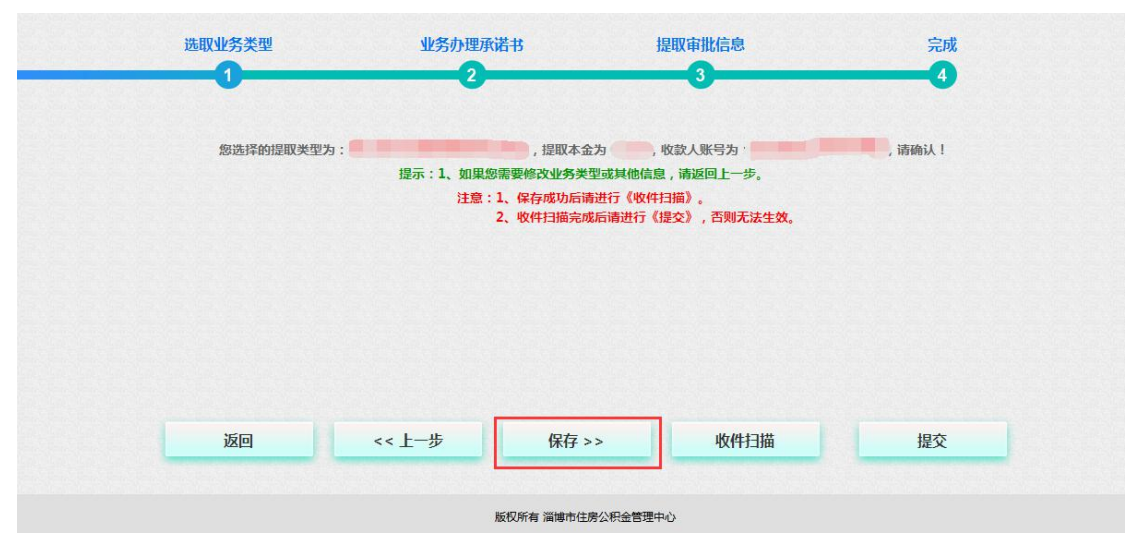

5.点击【提交】按钮进入业务提交环节。用支付宝扫描二维码进行提交。

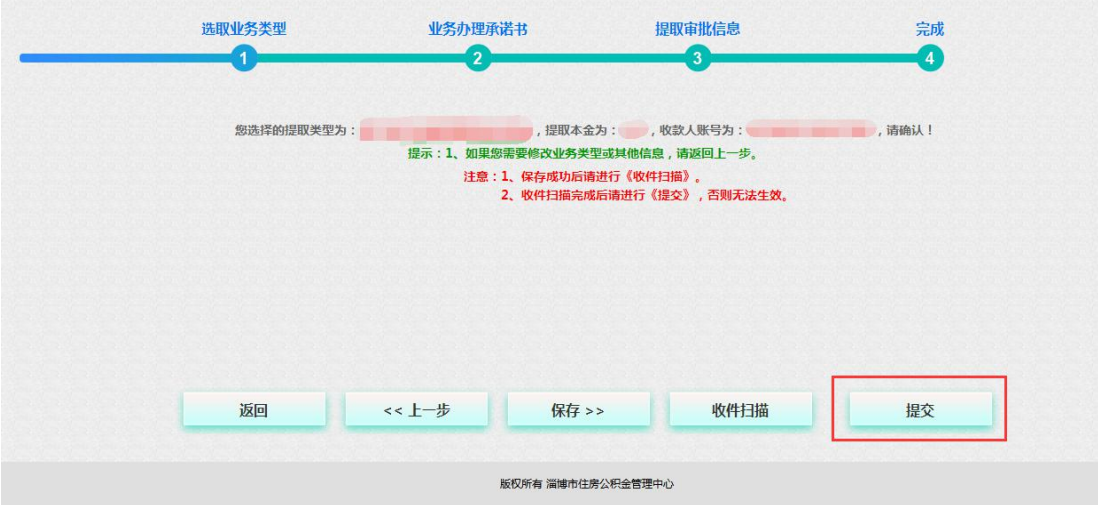

打开手机支付宝,使用本人实名认证的支付宝扫描网厅二维码,按支付宝提示进行扫脸认证。

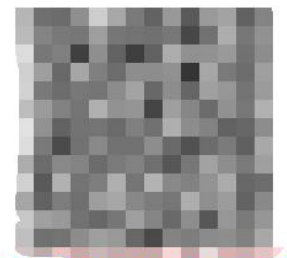

请用本人实名认证的支付宝扫描二维码验证信息!

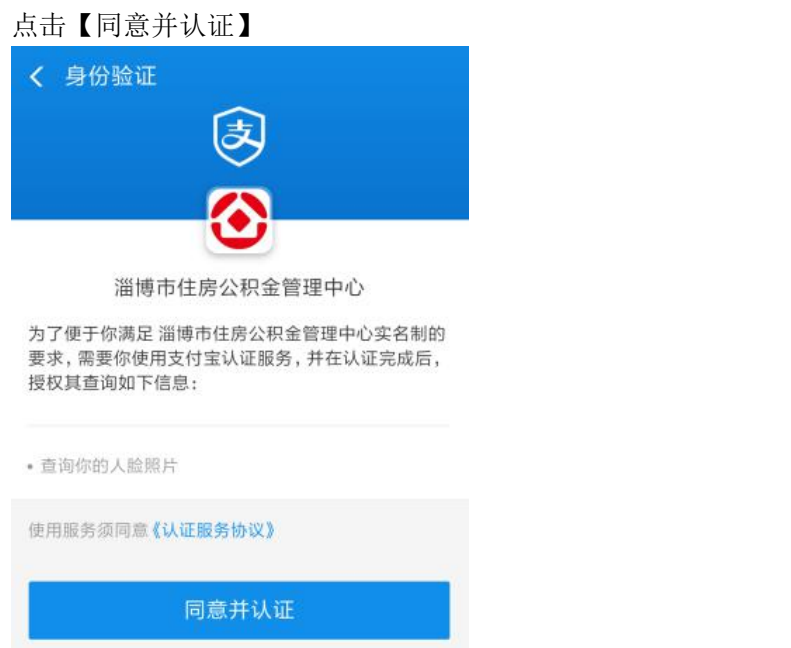

点击【采集本人人脸】

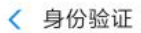

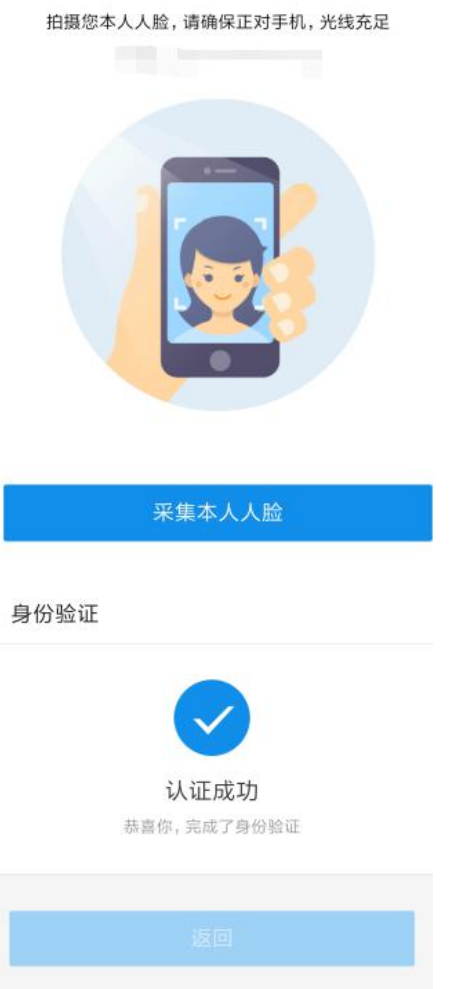

## 二、辞职失业提取(自动办结)

1. 选择相应的业务,点击下一步。(在工作日时间 9:00-16:00 并且通过公积金服务大厅或 者网厅办理封存满 6 个月的职工可以办理)

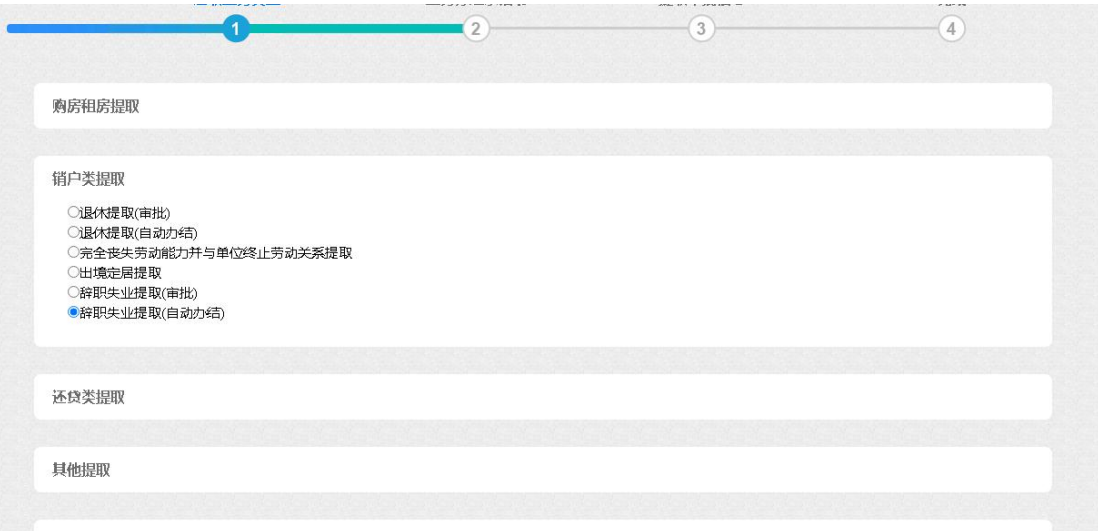

2. 阅读《业务办理承诺书》,选择"我已认真阅读并同意遵守上述承诺"后点击下一步。

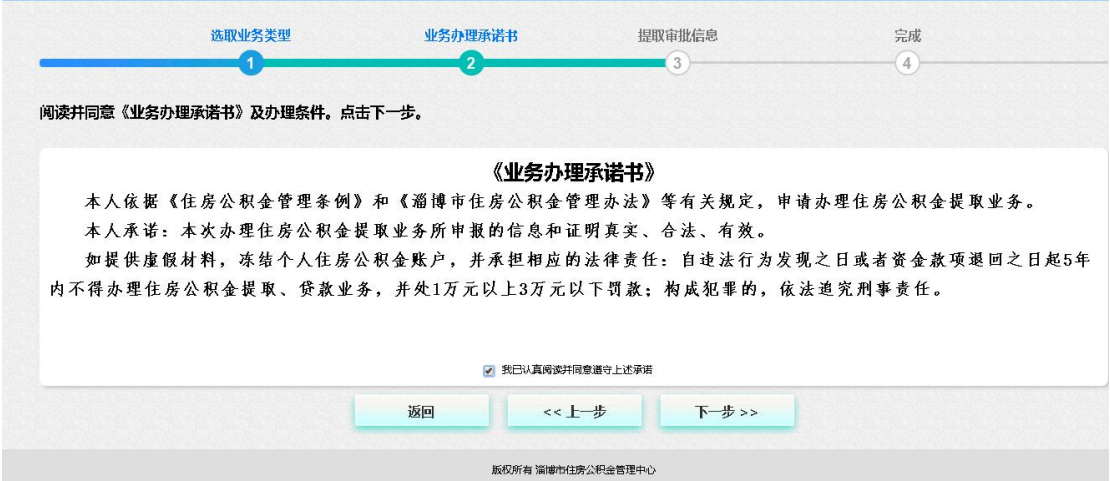

3.输入相关信息,点击下一步。(收款银行和银行卡号一定要保证准确录入,否则会导致支 付异常,提取金额无法及时到帐)

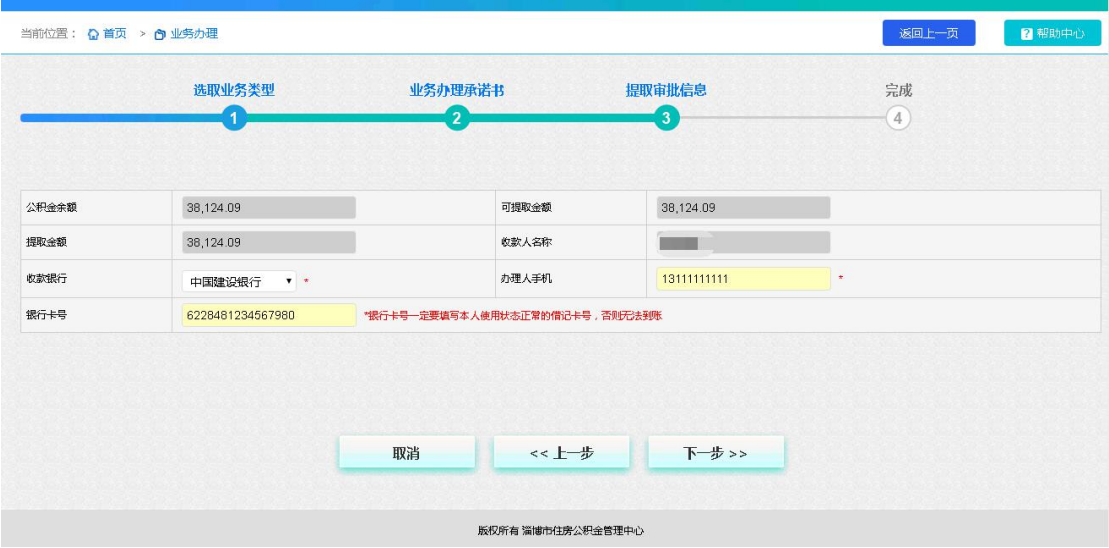

4.确认提取信息,确认无误后点击【保存】按钮。

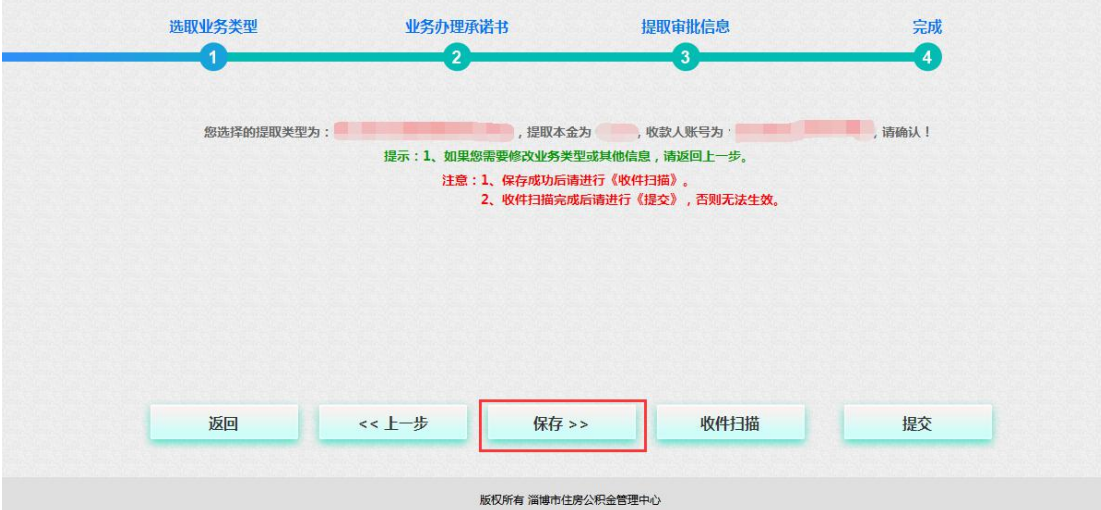

5.点击【收件扫描】,上传相关收件。

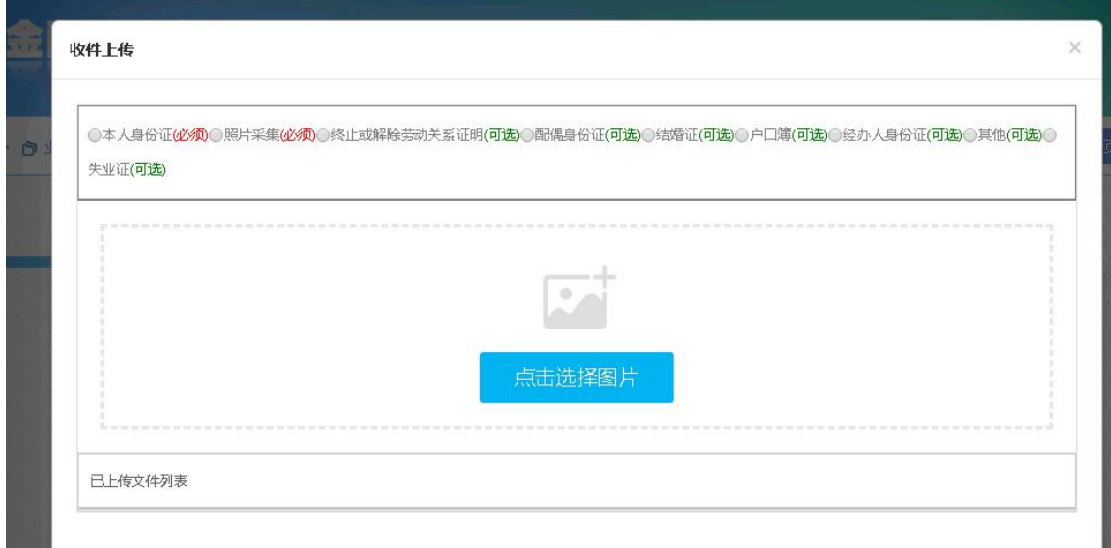

6. 点击【提交】按钮进入业务提交环节。

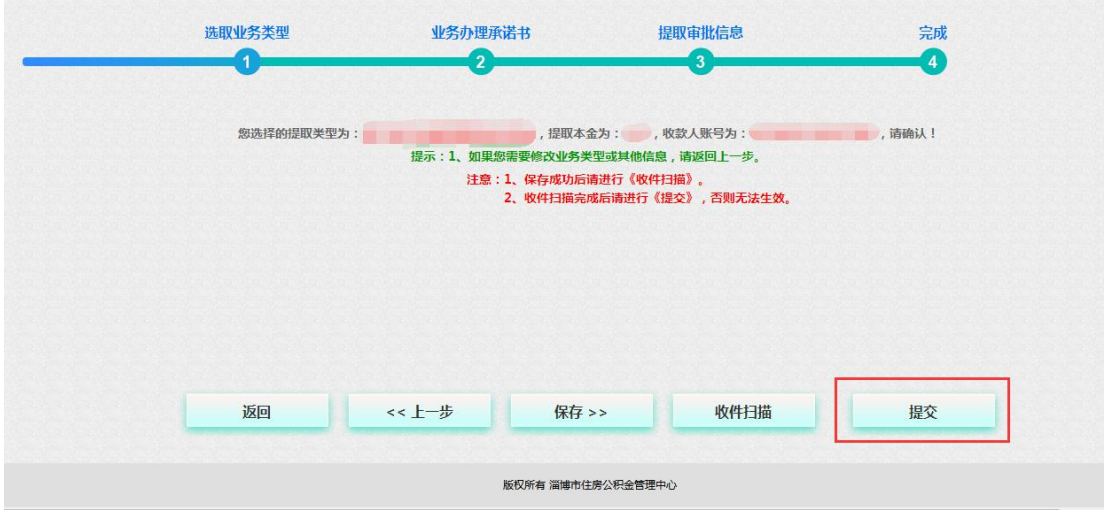

打开手机支付宝,使用本人实名认证的支付宝扫描网厅二维码,按支付宝提示进行扫脸认证。 人脸识别认证  $\overline{\mathbf{x}}$ 

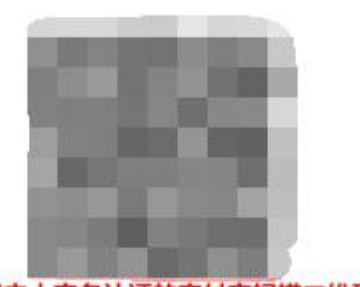

请用本人实名认证的支付宝扫描二维码验证信息!

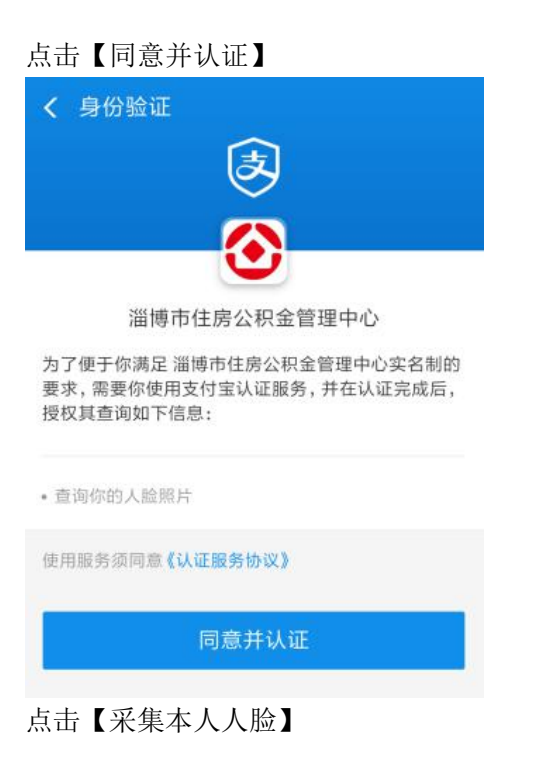

Ė

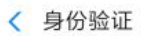

拍摄您本人人脸,请确保正对手机,光线充足 采集本人人脸

认证成功后支付宝提示认证成功,网厅业务自动提交。

身份验证

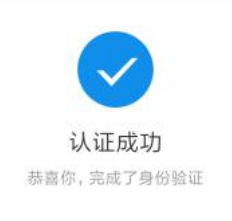

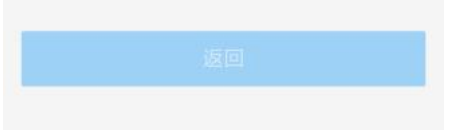